# **Blancco PreInstall MSI**

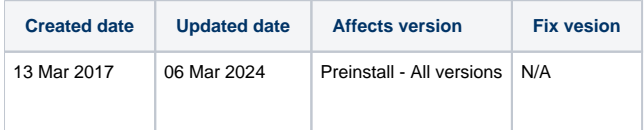

Blancco PreInstall (MSI) package is created by using a WixE Edit software to "combine" the Blancco MSI installer content with an Blancco Erasure Software ISO image (Blancco Drive Eraser or Blancco 5).

#### **In order to create the PreInstall package, you will need to have the following "components" available**

Wixedit requires .NET2.0. To install .NET2.0

- O)
	- 1. Open "Control Panel"
	- 2. Open "Programs"
	- 3. Select "Turn Windows features on or off"
	- 4. Select ".NET Framework 3.5 (includes .NET 2.0 and 3.0)
	- 5. Press Apply /OK
		- a. Windows starts installing components "Searching for required files"
	- 6. Select "Let Windows Update download the files for you"
	- 1. Wix Edit software
		- [Download and install the WiX Edit software.](https://wixedit.github.io/)
			- Download version: wixedit-0.7.5.msi
	- 2. Blancco MSI package content
		- [Download the ZIP package containing the Blancco PreInstall file](https://download.blancco.com/products/erasure/preinstall/download/Blancco_Preinstall_MSI_tools.zip) and extract it for example to C:\
	- 3. Blancco Drive Eraser ISO image file
		- The download link for the ISO should have been delivered to you (Check your email for a delivery email / download page link / web store email, etc.).
			- <sup>o</sup> If you do not have any ISO image file available, contact your Blancco Sales representative or Technical Support.

## Automatic

### **Automatic steps for creating the Blancco PreInstall (MSI)**

- 1. Copy the custom Drive Eraser ISO into the PreInstall package subfolder "msi\_build".
	- a. Name the ISO file "BlanccoErasureClient.iso".
	- b. Alternatively a link to the ISO can be provided, to download the ISO from somewhere, instead of manually copying it into the "msi\_build"
	- folder of the PreInstall package. See the parameter "--ISOLink" in the parameter table.
- 2. Run the executable "PreInstallPackageGenerator.exe" included in the PreInstall package to generate an MSI package.

# Manual (Deprecated - Not supported with 3.0 or newer)

#### **Manual steps for creating the Blancco PreInstall (MSI)**

- 1. Copy the ([pre-configured\)](https://support.blancco.com/display/KB/Download%3A+Blancco+Drive+Eraser+Image+Configuration+Tool) Blancco ISO image file to \Preinstall...\msi\_build directory and rename the ISO image file as a "BlanccoErasureClient. iso"
- 2. Copy "BlanccoPreInstall.exe" located in \Preinstall...\win32 to \Preinstall...\msi\_build directory.
- 3. Launch WiX Edit software and select: File -> Open -> \msi\_build -directory
	- a. For normal manual MSI installer in English, select "BlanccoPreinstall2\_en.XML"
		- i. The normal version prompts the user to accept the EULA and manually reboot the PC.
	- b. For fully automatic MSI installer, select "BlanccoPreinstall2\_en\_auto.XML"
	- i. The automatic version will force the installation and reboot automatically.
	- c. Optionally, edit the command line parameters at Actions -> LaunchPreInstall -> ExeCommand field.
	- i. For the command line parameters, see [the Preinstall user manual](https://download.blancco.com/products/erasure/preinstall/manuals/blancco_preinstall_manual.pdf) and "Command line Parameters" chapter.
	- ii. If you don't want Preinstall to start automatically after installation, delete the LaunchPreinstall action.
- 4. Select: Build -> 'Build MSI setup package' from Wix Edit GUI.
- 5. If the MSI build was successful, the Results Panel should say "----- Finished".
- 6. The MSI package is created in the \msi\_build directory.

## Parameter Table

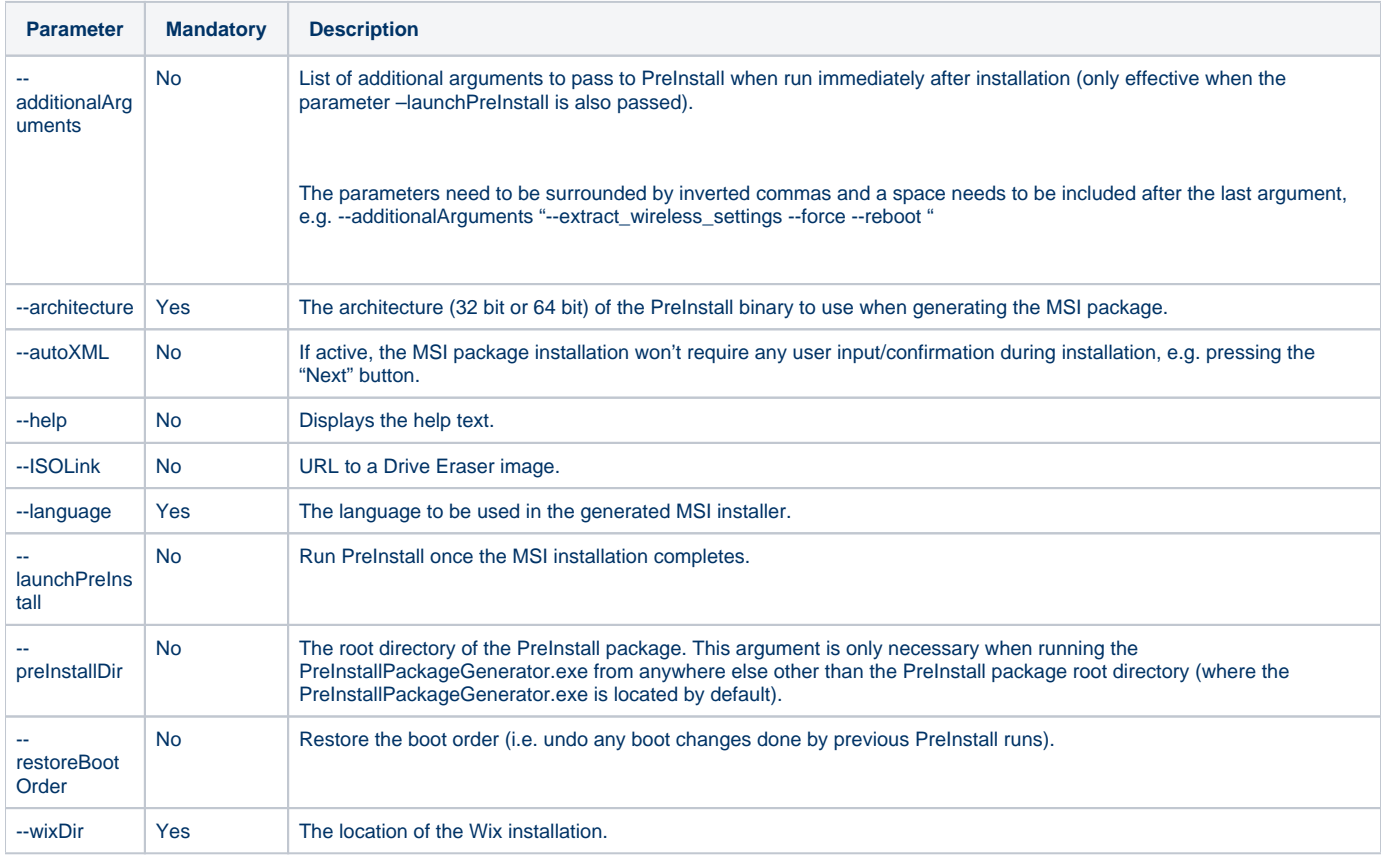

## Example use cases:

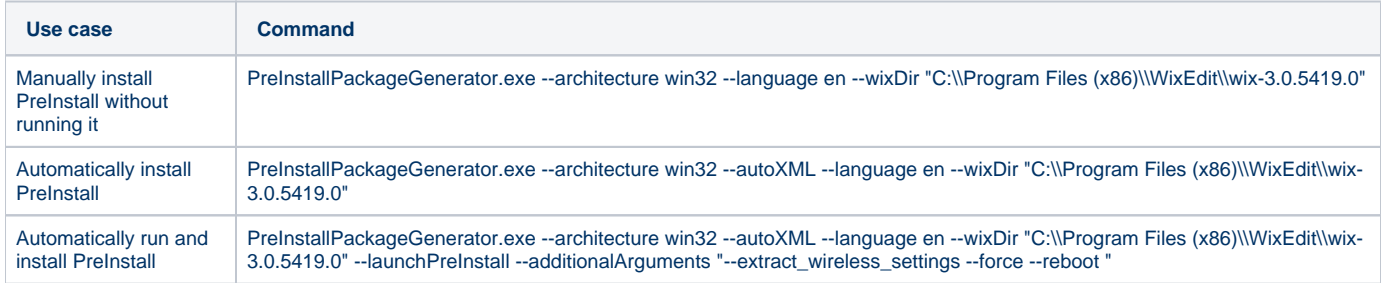

Note: Running a 64 bit version of PreInstall from an MSI package isn't currently supported.

Note: Multiple runs of the PreInstallPackageGenerator.exe in the same PreInstall package is not supported. To generate another MSI package, take the original unmodified PreInstall package and generate the new MSI package in there. Don't run PreInstallPackageGenerator.exe multiple times in the same PreInstall package.